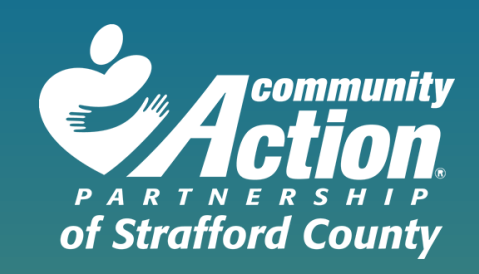

# **FAP/EAP Online Application**

Step by Step instructions for the application process and the client portal using EmpowOR

## **PROGRAM PRE-SCREENING**

### **Step 1:**

Please enter all required information.

First Name Last Name Date of Birth Email Primary Phone

This information lets us know if you are a new client to create a new household or existing client to add to existing household in our system.

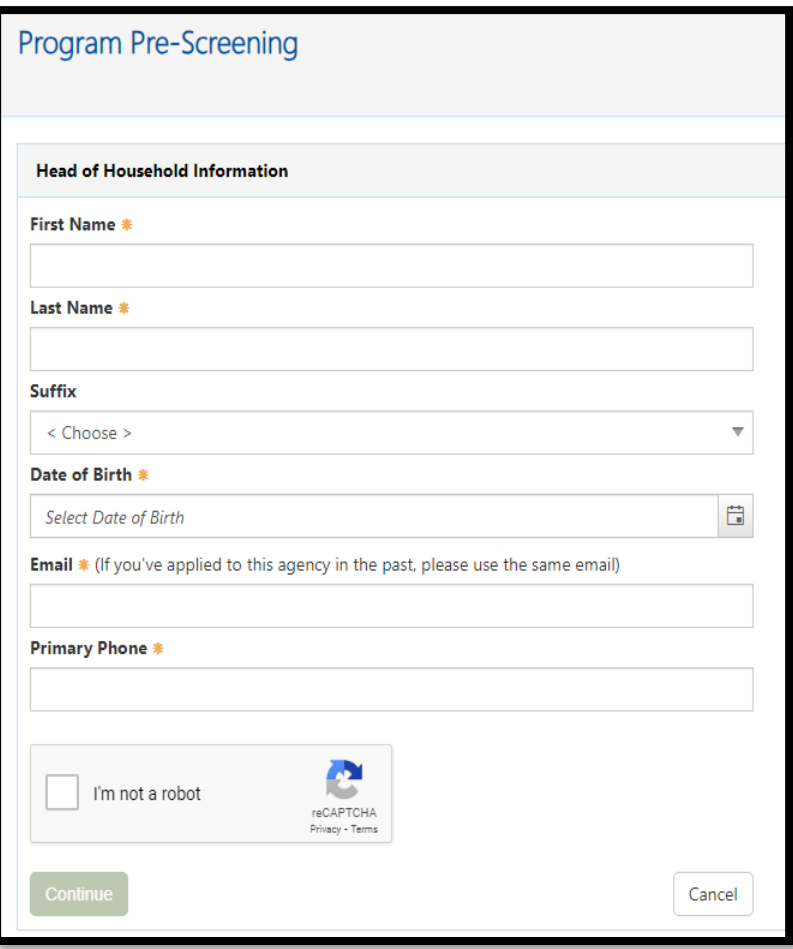

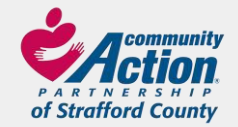

## **STARTING YOUR APPLICATION**

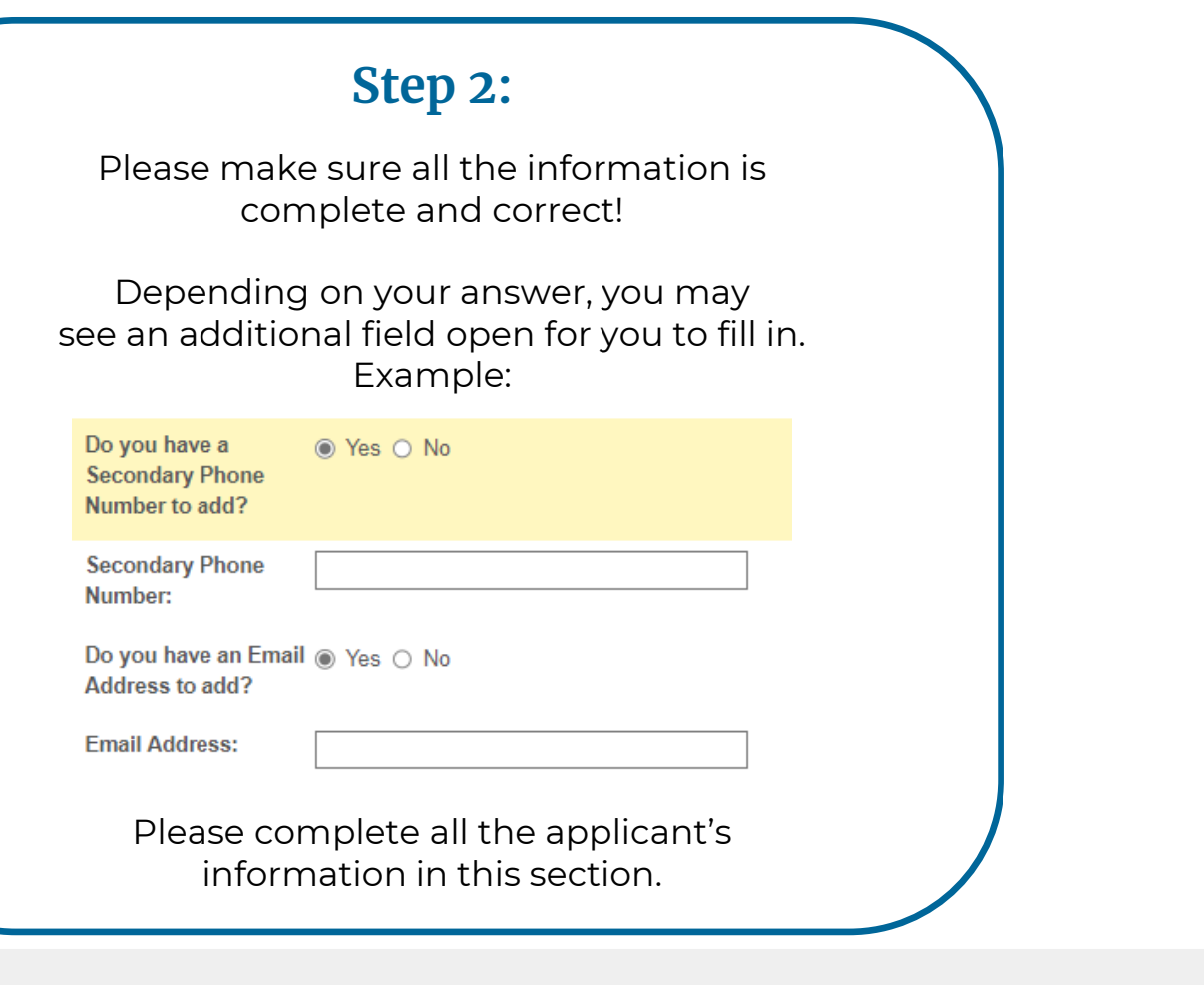

of Strafford County

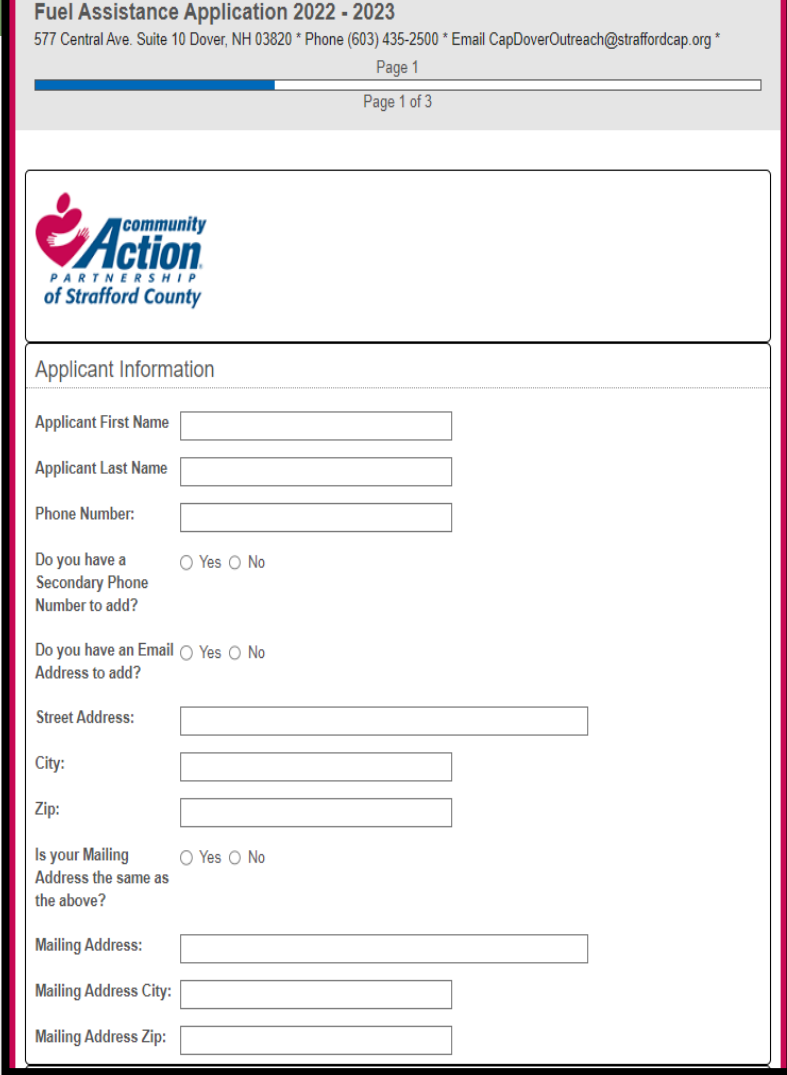

## **HOUSEHOLD MEMBER INFORMATION**

### **Step 3:**

Enter the total number of people that live in your household.

Starting with the applicant, please answer all the questions for each household member. Please don't forget to add the social security number and date of birth for each person. This is required to apply for assistance.

**IMPORTANT:** if you have more than 1 household member you need to click on Add Additional Household Member to open another section for each person.

Please answer **all questions** for each person. If this is not complete, your application will be delayed or denied.

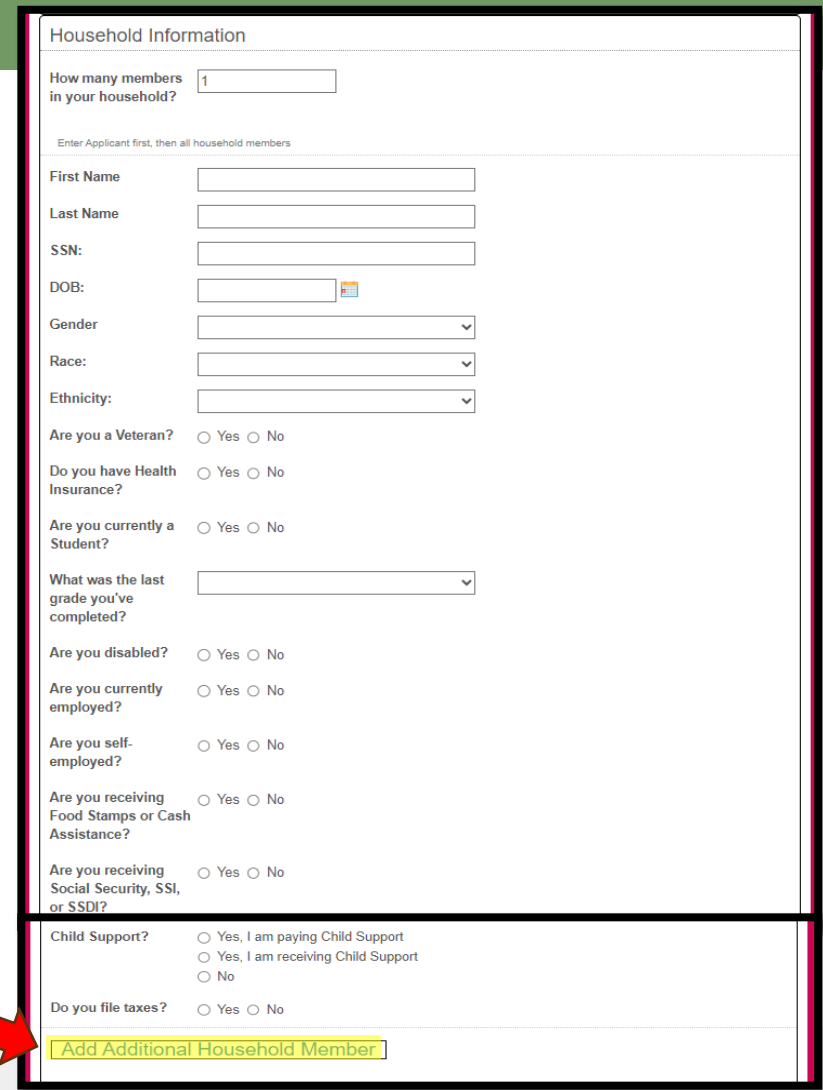

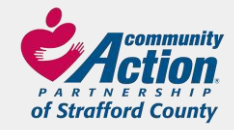

## **HOME INFORMATION**

www.straffordcap.org

### **Step 4:**

Fill in all the fields. Note that depending on your answer, another field may open to add more information.

If you used the same fuel vendor for the last 12 months, please contact the vendor to get the usage for that timeframe.

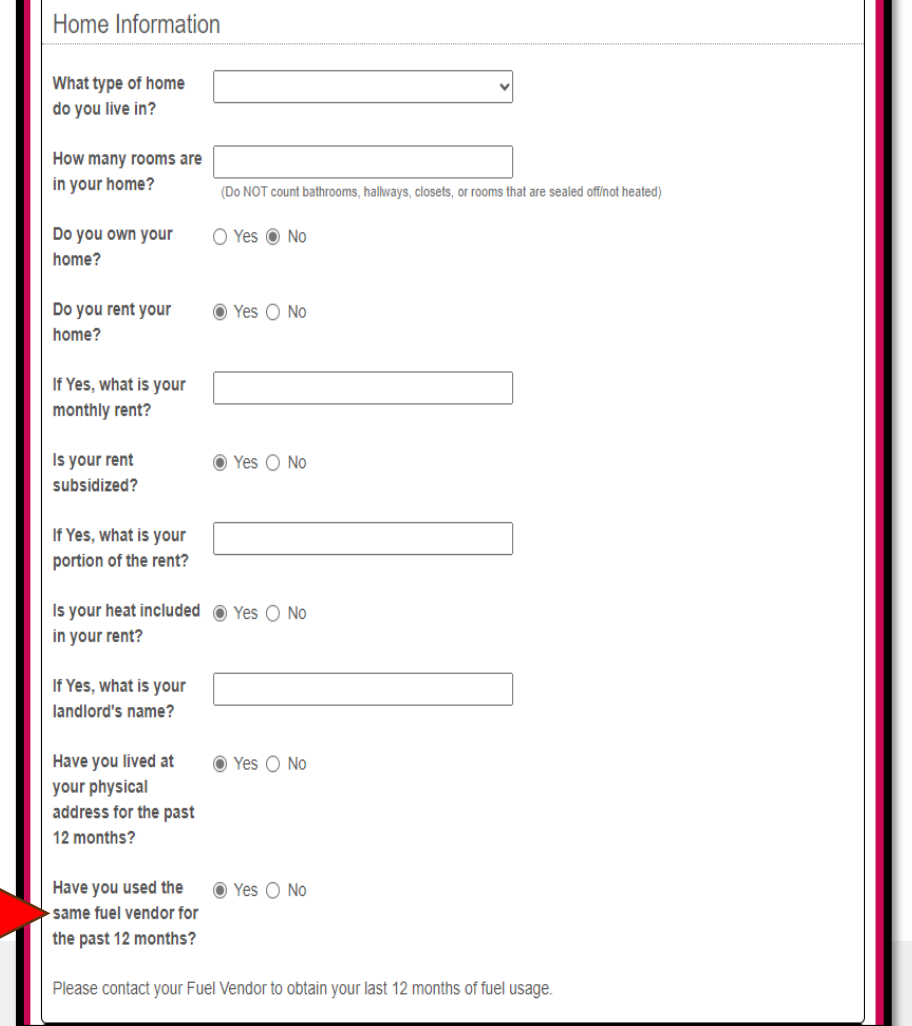

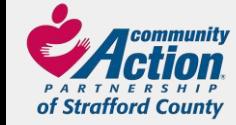

## **FUEL ACCOUNT INFORMATION**

### **Step 5:**

What is your primary heating type?

#### Oil Propane Kerosene Wood/Pellets Natural Gas Electric (permanent electric heat)

For any of the options above, please add your vendor into the fuel account information section.

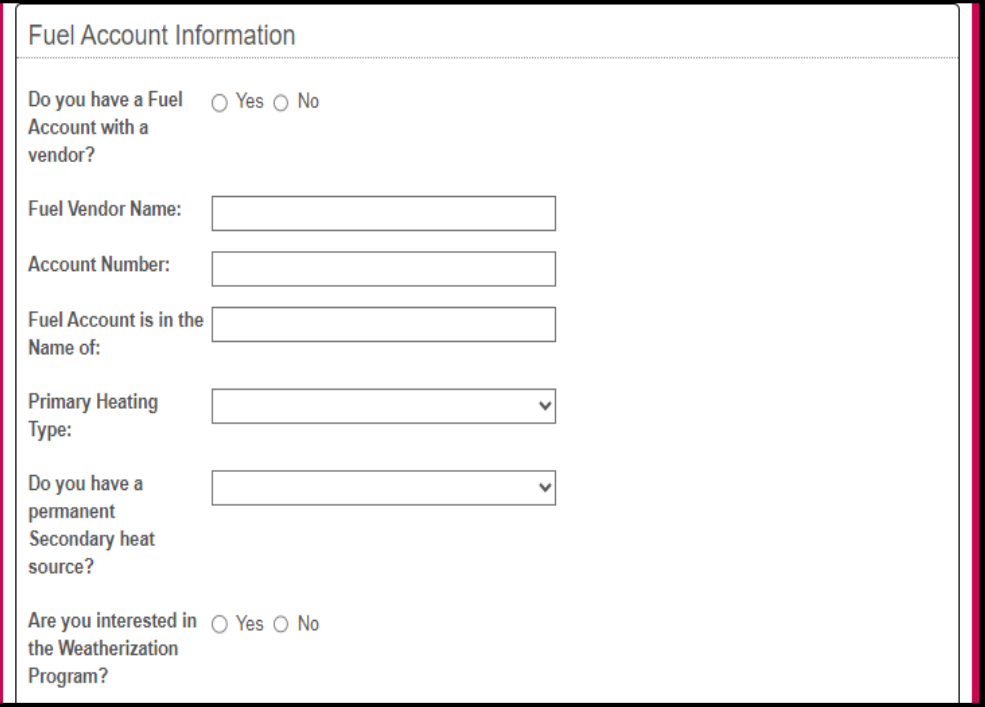

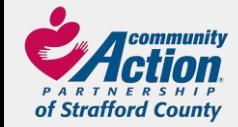

## **ELECTRIC ASSISTANCE PROGRAM**

### **Step 6:**

We offer a discount on your electric bill if enrolled. Depending on your income it could be as high as 76% off!

Don't forget to add your account number.

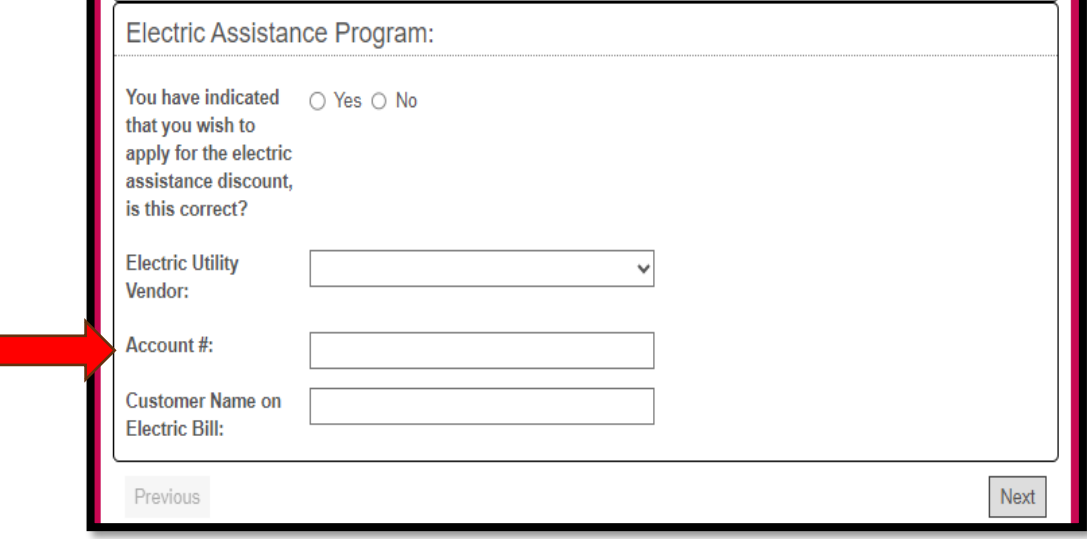

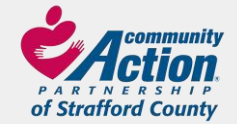

## **FUEL ASSISTANCE APPLICATION PAGE 3**

Fuel Assistance Application 2022 - 2023 577 Central Ave. Suite 10 Dover, NH 03820 \* Phone (603) 435-2500 \* Email CapDoverOutreach@straffordcap.org \*

Signature

Page 2 of 3

#### **IMPORTANT**

Please note that the application process may take up to 60 days. If additional documentation is needed for your application, you will receive a 10-day letter via mail. Once the documentation is received and the application is complete, you will receive a letter indicating your eligibility. FAP Clients ONLY: The FAP program officially opens December 1st. You will not receive an enrollment letter until AFTER the season opens.

#### READ THE FOLLOWING RELEASE AND CONDITIONS AND SIGN BELOW

understand that this annication is only a request for assistance. No assistance can be provided until the annication is completed and approved. Lunderstand that assistance is based on the availability of funds. By signing this application electronically. Lauthorize the Fuel, Flectrical and Weatherization Assistance Programs to contact any order to verify my household income and any other information necessary to determine my eligibility for he Fuel and Electrical Assistance Programs to obtain a record of my annual energy consumption, electric usage costs and billing information from my heating and electric companies for purposes of program operation and evaluation. I authorize the Community Action Agency to provide my household data to their internal information systems for the purpose of program authorize the Fuel and Electric Assistance Programs to call the listed vendor rav emergency. I understand that a final determination of eligibility for the Weatherization Program does not take place until a home energy audit has been completed by certified Weatherization Program personnel. I understand that this benefit is provided to assist our household in making timely payments on my electric bill I understand that the information that I am providing is for the purpose of determining my eligibility for the Fuel and/or Weatherization Assistance Program(s). understand that if I knowingly give inaccurate or incomplete information pertaining to my eligibility for the program(s). I am breaking the law and can be prosecuted; conviction may result in imprisonment and/or fine. Furthermore, I may be subject to administrative penalties which may include denial of eligibility and/or repayment of the assistance I received. The information that I have provided for this application process is true and correct. NH's Fuel, Electric and Weatherization Assistance Programs prohibit discrimination based on race, color, creed, religion, sex, age, national origin, marital status, sexual orientation, familial status and physical or mental disability

"The parties agree that this agreement may be electronically signed. The parties agree that the electronic signatures of the Applicant appearing on this agreement are the same as handwritten signatures for the purposes of validity, enforceability, and admissibility."

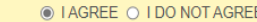

Click "Sign" below to choose between drawing or typing your electronic signature.

Sign

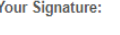

Date

Previous

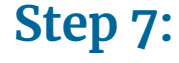

Please read all the information on this page, then click:

#### **I AGREE** or **I DO NOT AGREE**

Add your signature Date the application

Once your application is submitted, we will only reach out via mail if you are missing documents or are denied.

If you qualify for FAP you will not receive an enrollment letter until after the program officially opens on December 1st.

Click Next

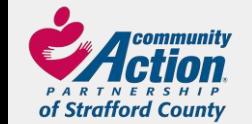

## **DOCUMENTS LIST**

### **Step 8:**

This list is generated by the answers you gave on the application.

Click on Generate Checklist.

Click Next

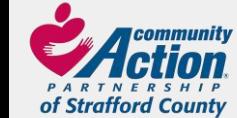

www.straffordcap.org

Fuel Assistance Application 2022 - 2023

577 Central Ave. Suite 10 Dover, NH 03820 \* Phone (603) 435-2500 \* Email CapDoverOutreach@straffordcap.org \*

Checklist for required documents

Page 3 of 3

#### **Generate Checklist**

#### Checklist for required documents:

If your name is listed below a document in this list, please locate and have that document ready. Please contact the agency by email at cap@straffordcap.org if you need help getting one of these forms. Once you've submitted this form you will have the chance to print or download a copy.

If employed and paid weekly: last 6 paystubs. If employed and paid bi-weekly: last 3 paystubs. (download Employment Release form)

Social Security Award Letter for the current year.

**Unemployment Form.** 

No/Low Income Form. (download No/Low Income form)

Self-Employment form (unless listed on current tax return) (download Schedule C)

Proof of Child Support (receiving or paying)(download Child Support Verification form)

Tenant Form (download Landlord Verification form)

**Fuel Bill and Electric Bill** 

Gross Pension(s) check stub for the current year.

If receiving Workers Compensation: last 5 paystubs.

Complete tax return with all schedules attached.

IRS form 4506T (if you do not file Income Taxes) (download 4506T)

Alimony (Court Order).

Previous

Next

### **CHECKLIST FOR REQUIRED DOCUMENTS**

### **Step 9:**

The list will open and the household members name will be added below each form that they need to complete.

Download all forms that are needed for each person.

When all the forms are complete, they need to be uploaded along with all other supporting documentation such as income sources, electric and utility bills, etc. If all documentation is not uploaded, your application process will be delayed or denied.

If you are unable to upload right away, log back into your account when ready.

Now you are ready to click submit! An email will be sent to you along with a link to the client portal.

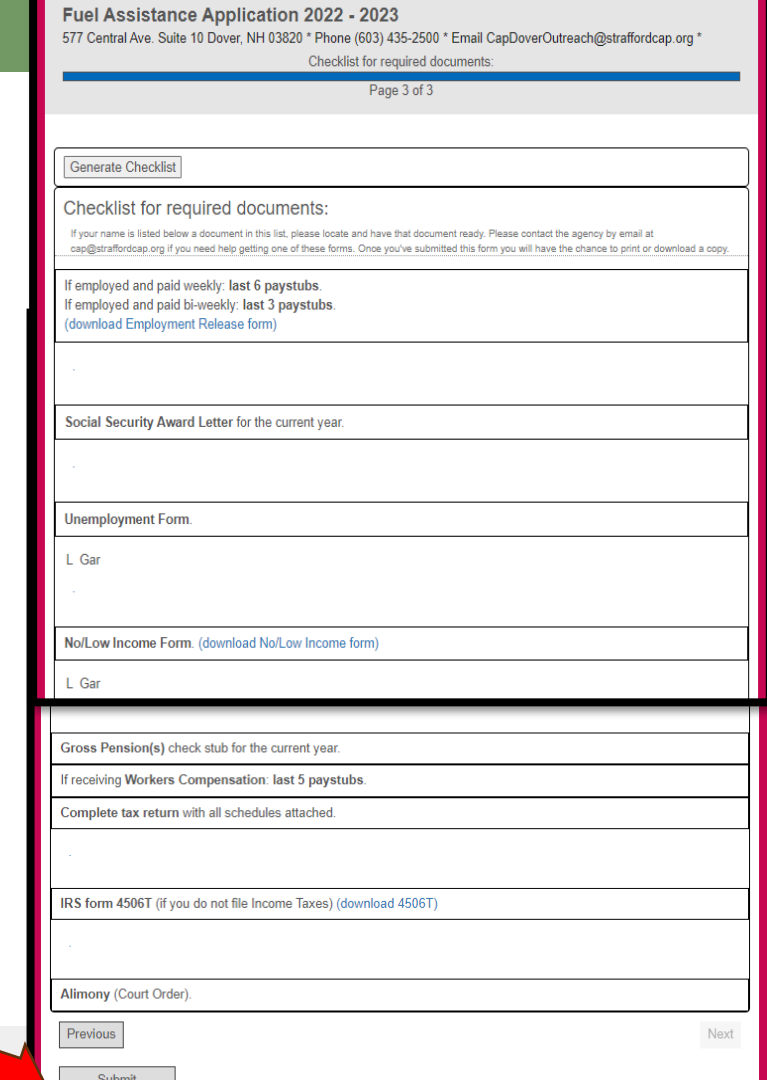

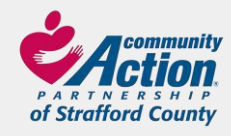

## **Client Portal**

### **Step 10:**

Log in using the email and password that was used for your application.

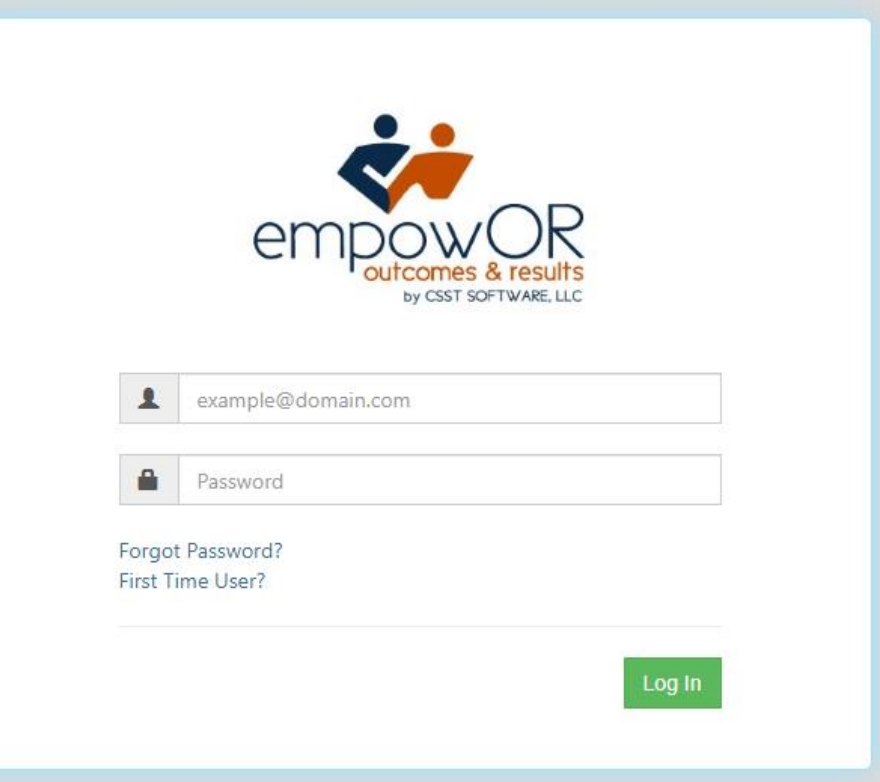

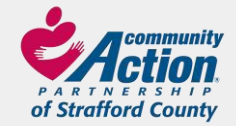

## **HOME SCREEN OF THE CLIENT PORTAL**

### **Step 11:**

Here you can continue or view your application.

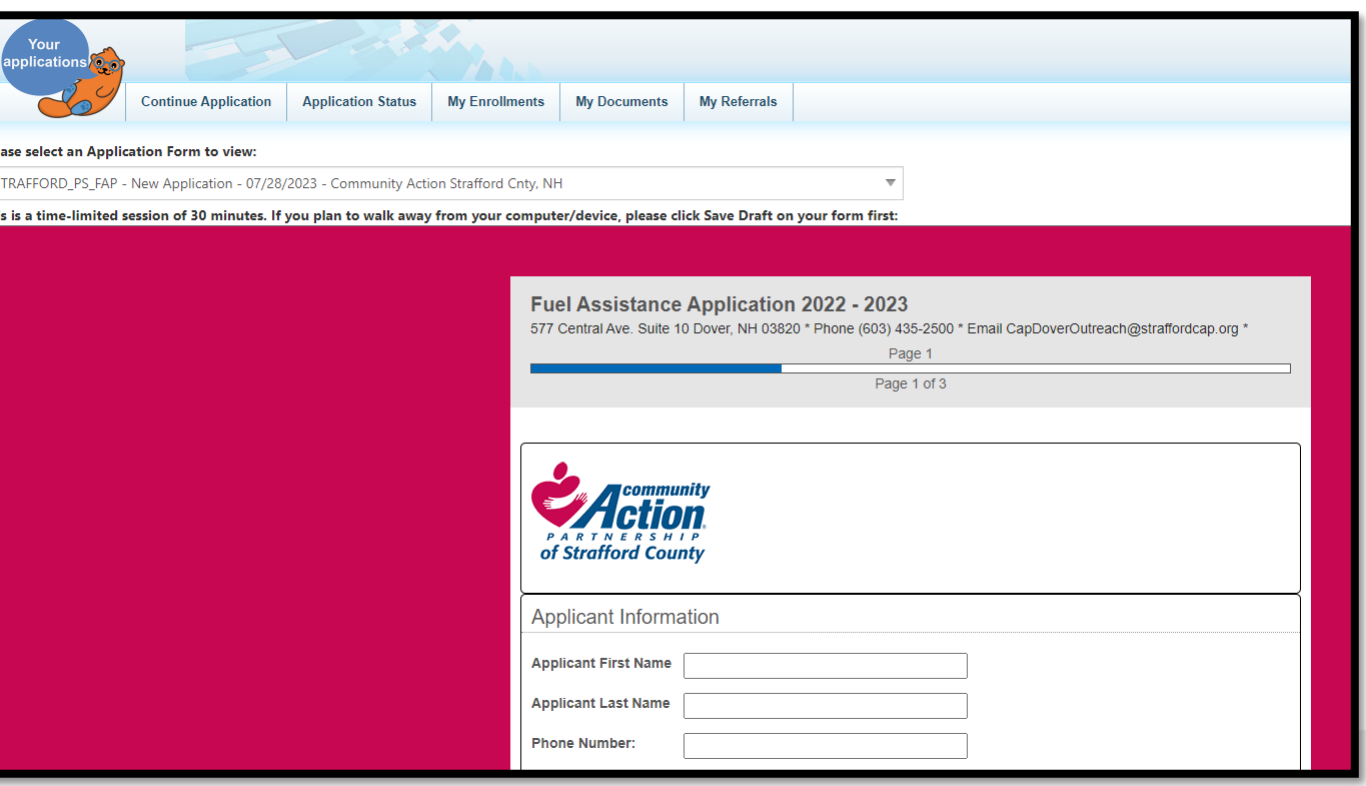

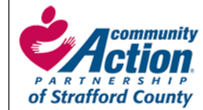

## **APPLICATION STATUS**

### **Step 12:**

Check to see where your application is in the process. Statuses include In Progress, New Application, Submitted, Enrolled or Applied/Not Eligible.

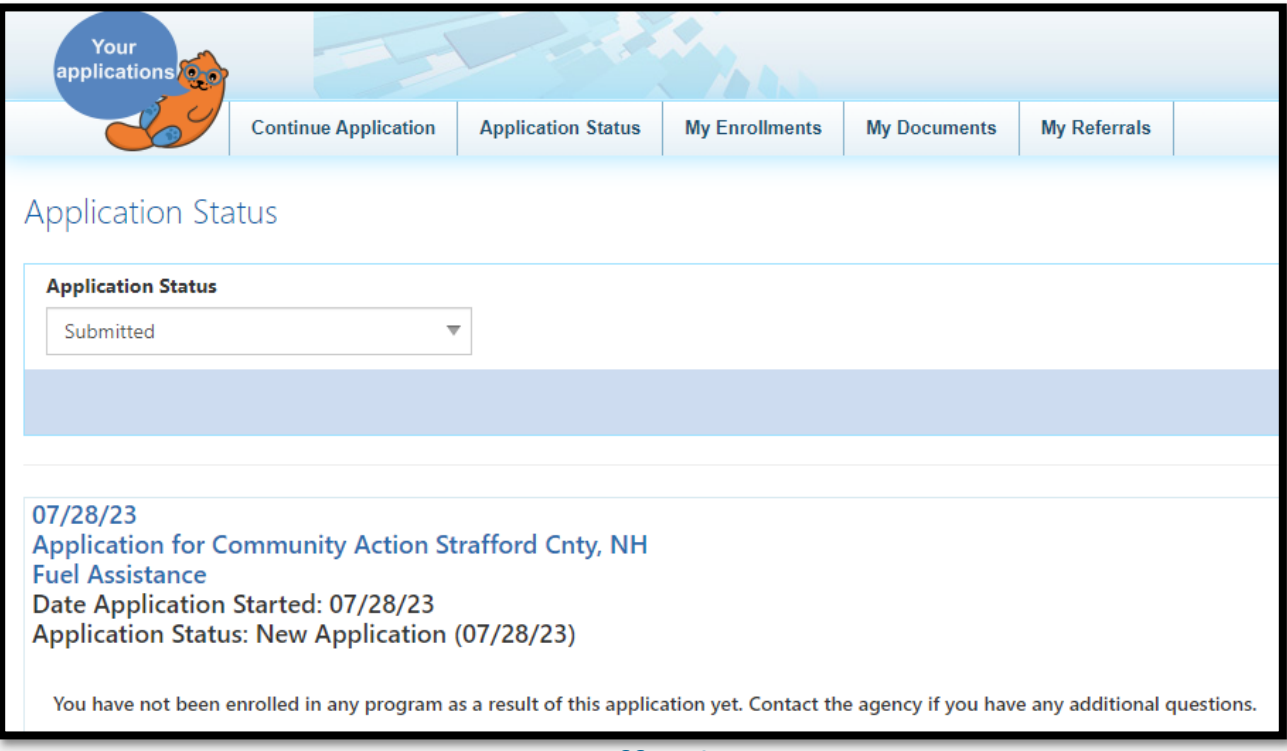

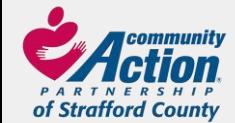

## **MY ENROLLMENTS**

### **Step 13:**

Your enrollment(s) may be listed here.

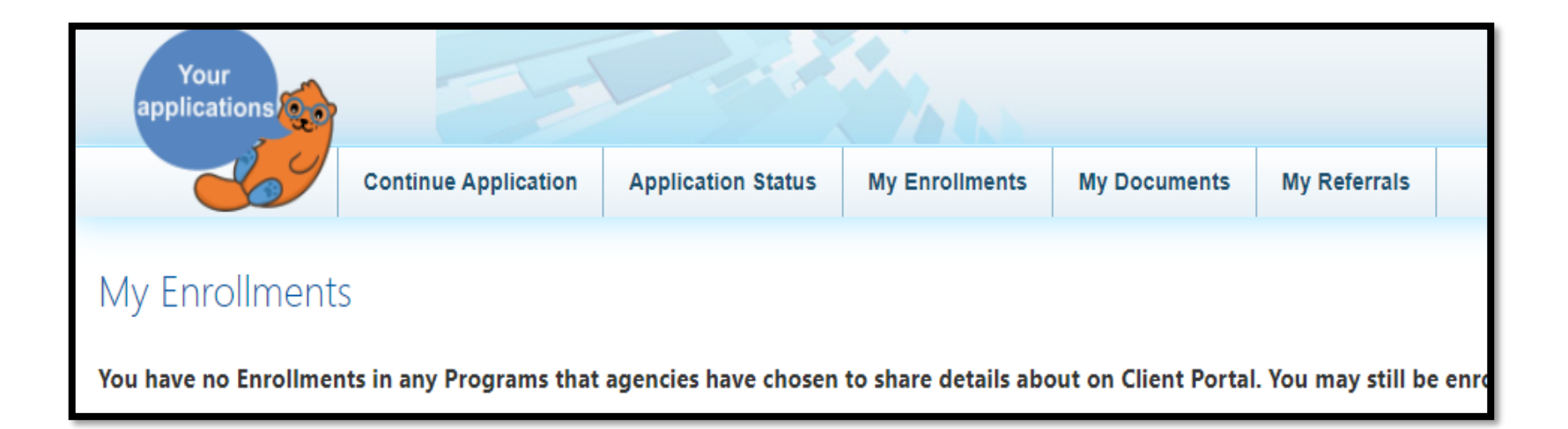

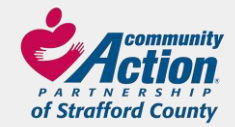

## **MY DOCUMENTS**

### **Step 14:**

Here you can upload your completed documents for your application. Choose Document Type then add a Document Description. Click on Select to choose the document you want to upload. Once selected click on Upload. You will be able to see a list of your documents at the bottom of the screen once complete.

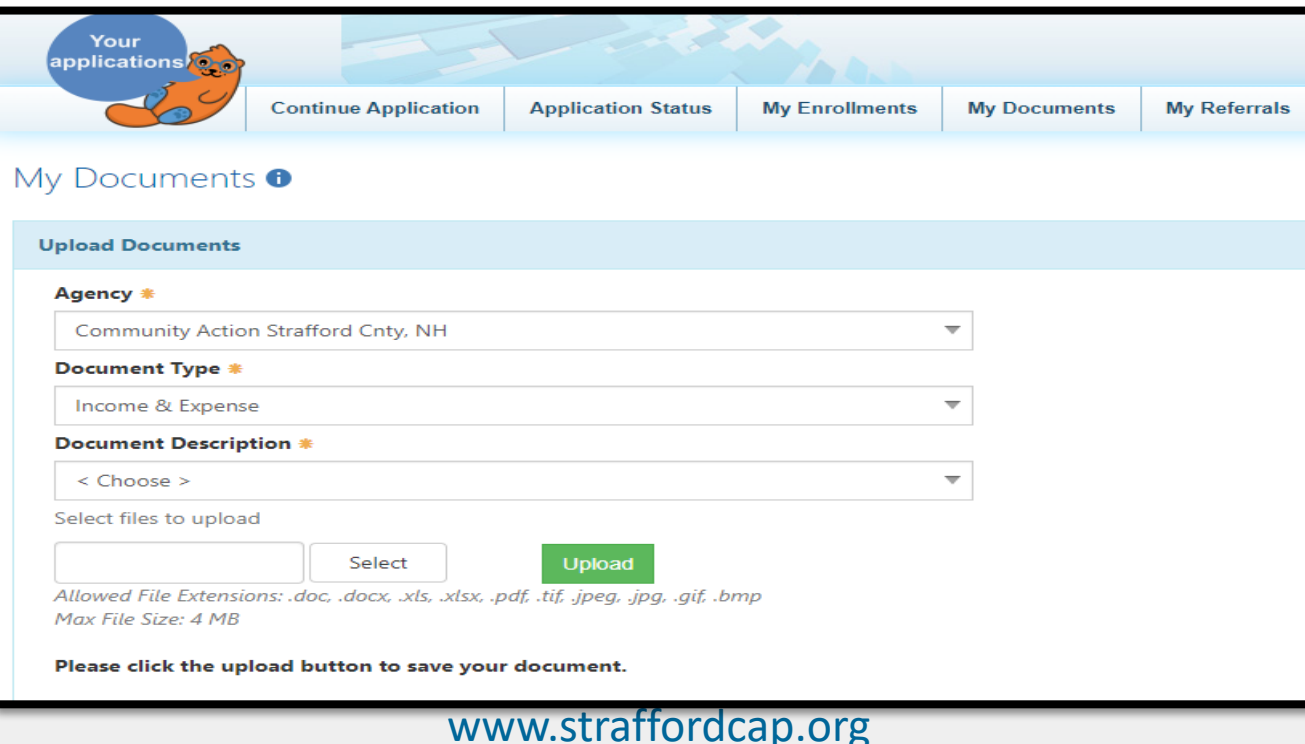

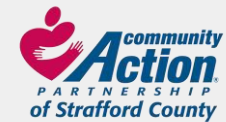

## **MY REFERRALS**

### **Step 15:**

You will see any referrals added to your account.

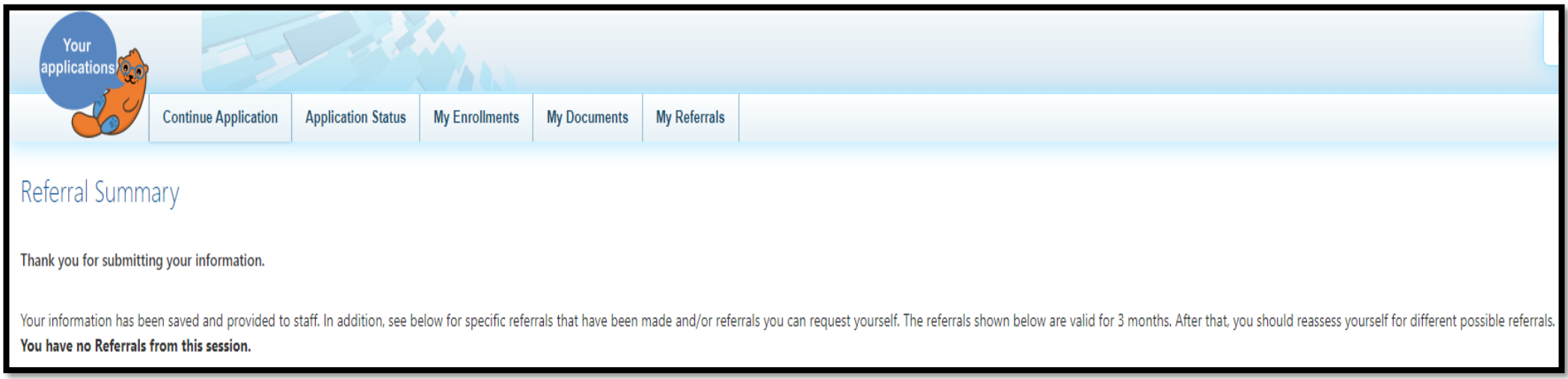

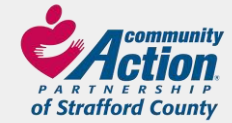

## **QUESTIONS**

If you submitted your application online, please do not email it to us as well. Upload all your documents via the client portal.

If you still have questions or concerns, contact us.

Community Action Partnership of Strafford County 577 Central Ave, Suite 10 Dover, NH 03820

603-435-2500

CAPDoverOutreach@straffordcap.org

Or visit our website at www.straffordcap.org

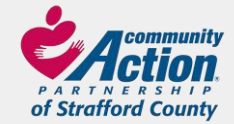